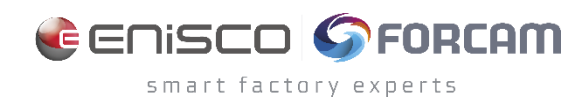

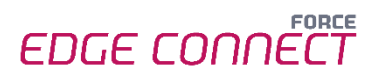

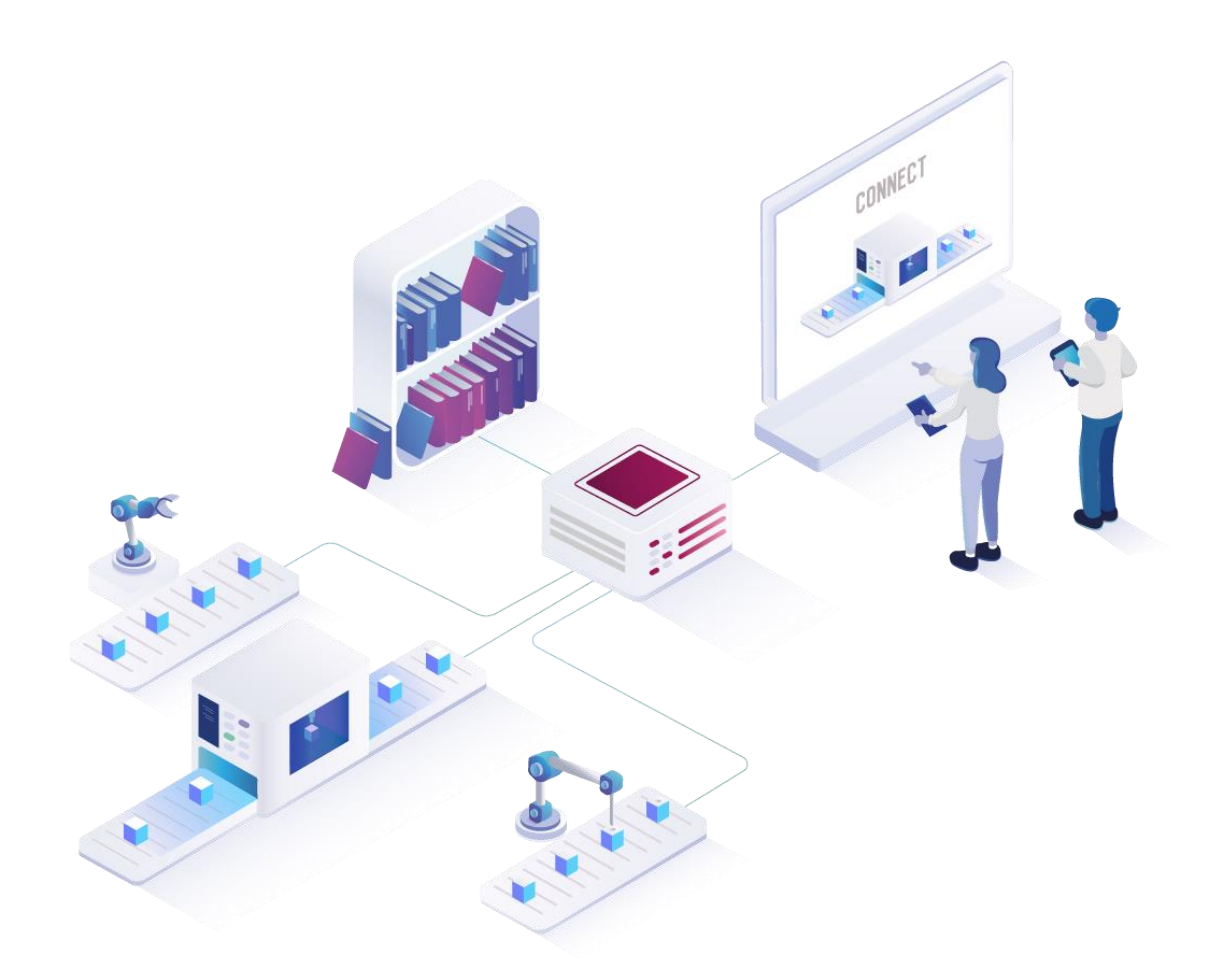

# **FORCE EDGE CONNECT Installation on Ubuntu with GUI**

Version 230406

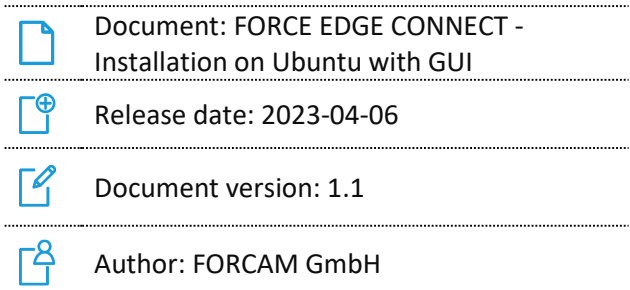

COPYRIGHT 2023 BY **FORCAM GMBH**, D-88214 Ravensburg ALL RIGHTS RESERVED. COPY OR TRANSLATION, ALSO IN EXTRACTS ONLY WITH WRITTEN PERMISSION BY FORCAM GMBH FB\_8-41 CREATED: 09.11.22 LAST CHANGES: 04.05.23 VERSION: V1 APPROVED BY: HEAD OF TTE AUTHOR: TECHNICAL WRITER CLASSIFICATION: PUBLIC

## **Content**

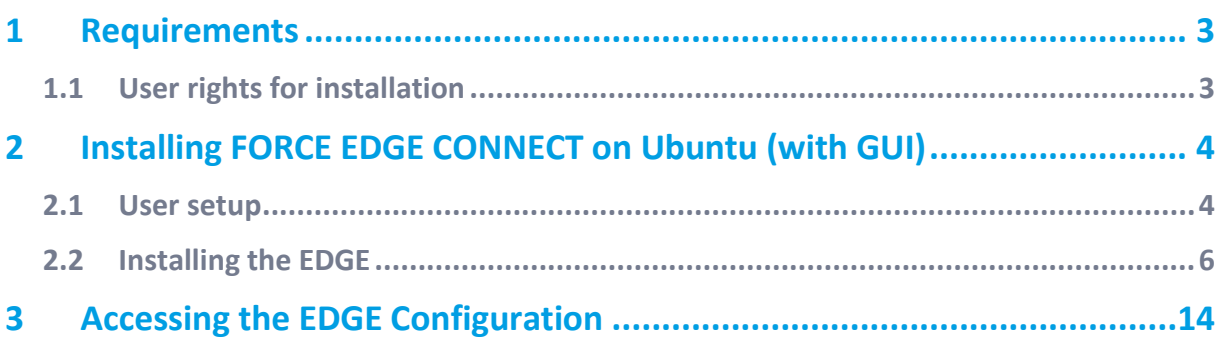

### <span id="page-2-0"></span>**1 Requirements**

 Before installing, ensure that the system meets the system requirements. Details can be found in the system requirements document.

#### <span id="page-2-1"></span>1.1 User rights for installation

It is mandatory to create a non-root user.

The rights must be assigned to the user to be able to correctly install the application.

#### **User:**

- **‒** Must be a non-root user (name doesn't matter)
- This user must have the right to run the docker + docker compose command
- User ID while installing must be the ID of the current user (number): o "*id*" (command)
- **‒** Add the current user into the Docker group:
	- o "*sudo usermod -aG docker \$USER*" (command)

### <span id="page-3-0"></span>**2 Installing FORCE EDGE CONNECT on Ubuntu (with GUI)**

#### <span id="page-3-1"></span>2.1 User setup

- 1. Check the User ID of the login/created user.
	- **‒** Run:

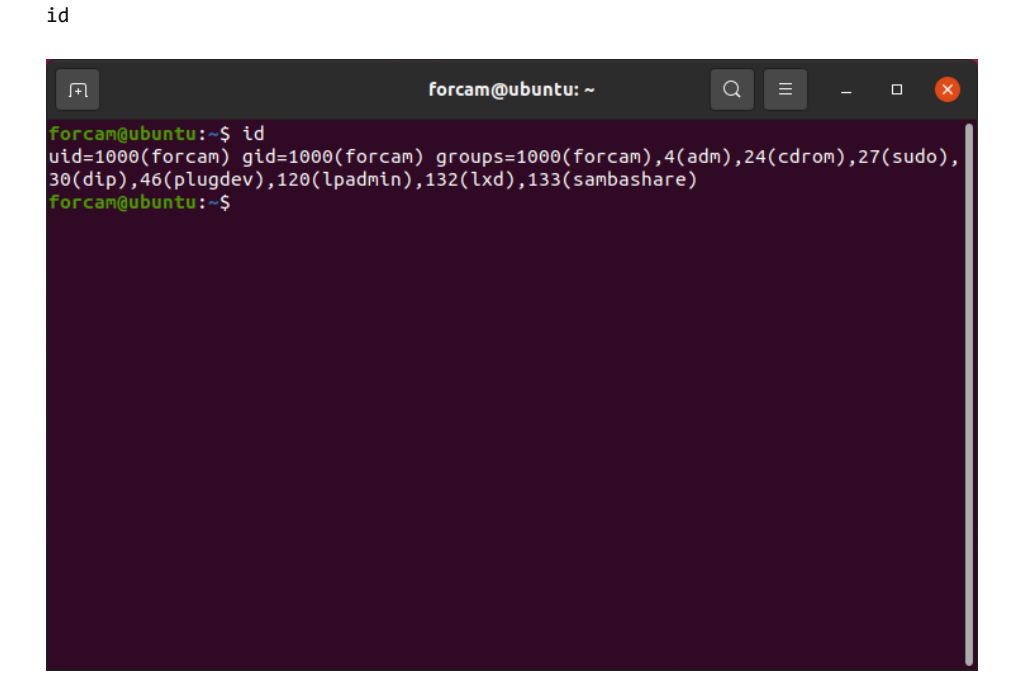

- 2. Add this user to the Docker group so that you can run the docker command with this user.
	- **‒** Run:

sudo usermod -aG docker \$USER

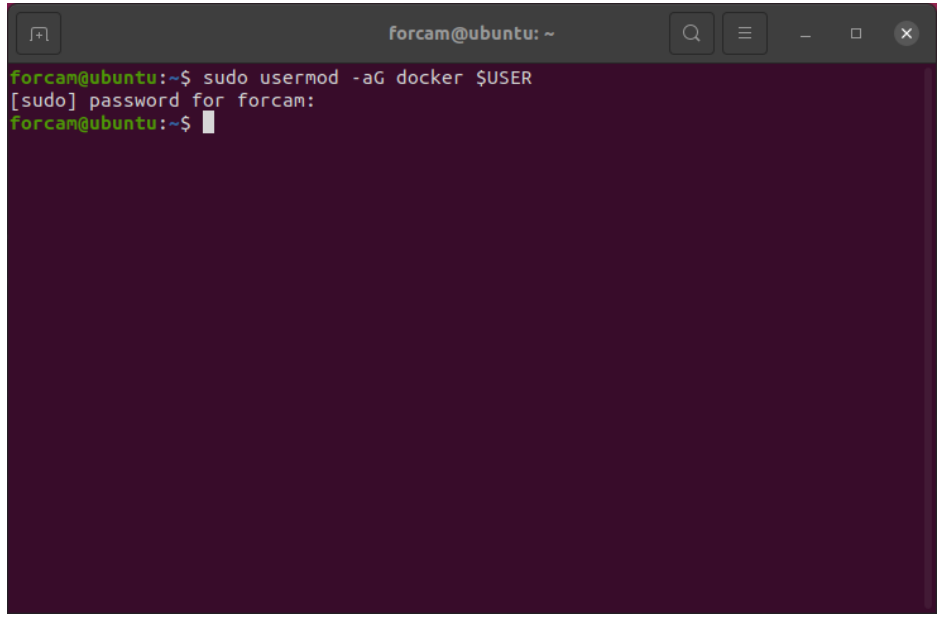

3. Verify that user is part of the in Docker group.

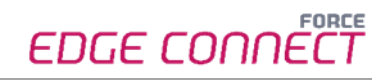

**‒** Run sudo cat /etc/group forcam@ubuntu:~  $uuidd:x:114:$ tcpdump:x:115: avahi-autoipd:x:116:  $rtkit:x:117:$  $ssh:x:118:$ netdev:x:119: lpadmin:x:120:forcam  $avahi:x:121:$ scanner:x:122:saned<br>sanner:x:122:saned nm-openvpn:x:124:  $whoopsie: x: 125:$ colord:x:126: geoclue:x:127: pulse:x:128: .<br>pulse-access:x:129:  $gdm:x:130:$  $sssd:x:131:$ lxd:x:132:forcam  $forcam:x:1000:$ sambashare:x:133:forcam systemd-coredump:x:999: docker:x:998:forcam | forcam@ubuntu:~\$

- 4. Restart the system.
	- **‒** Run

sudo reboot now

- 5. Check whether the current user has permissions to run Docker and Docker Compose.
	- **‒** Run: docker version

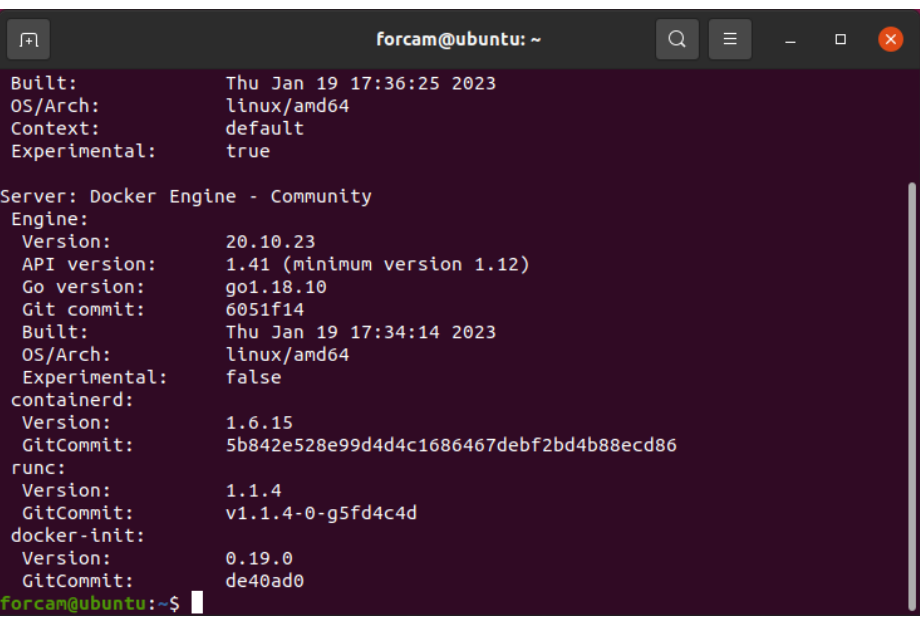

**‒** Run: docker compose version

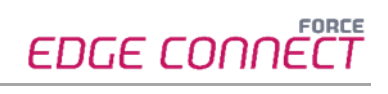

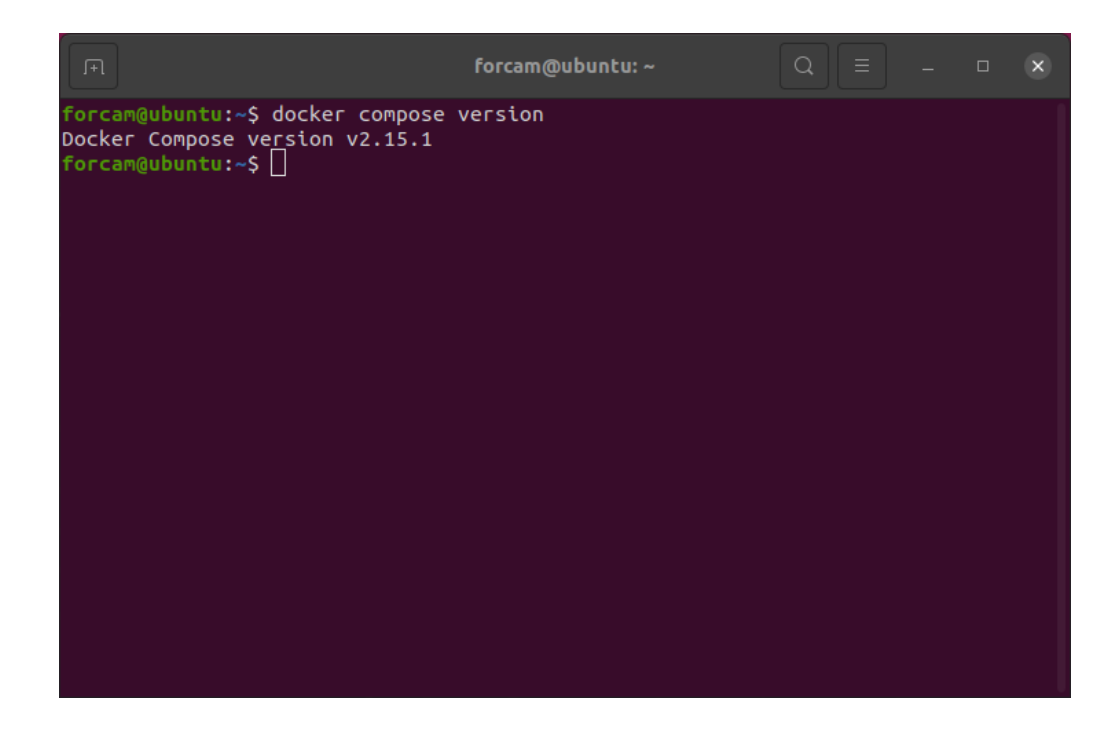

#### <span id="page-5-0"></span>2.2 Installing the EDGE

- 1. Open the Force EDGE Installer folder and make the installer.sh file executable.
	- **‒** To do so, **right-click** on installer.sh and select **Properties**.

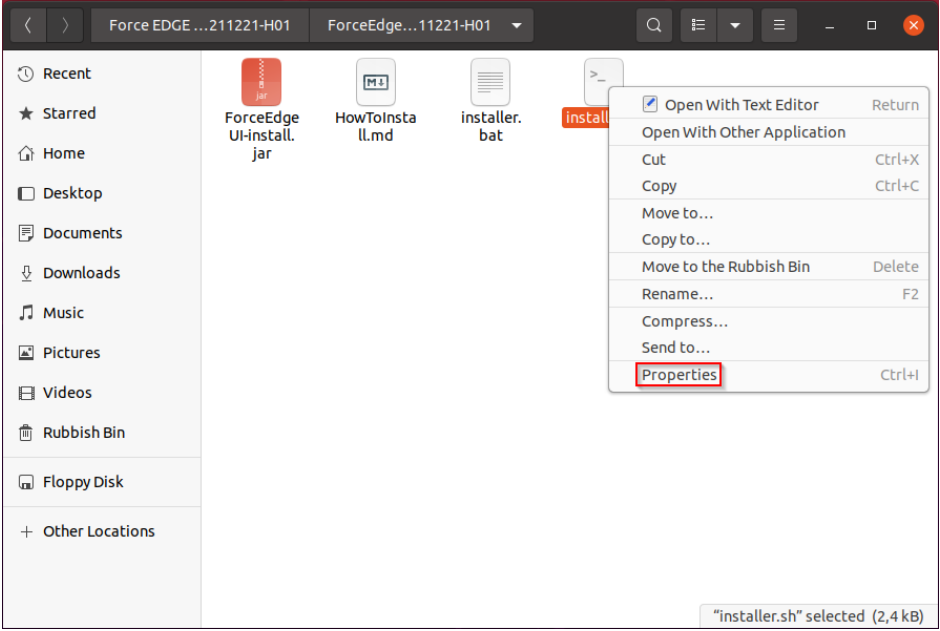

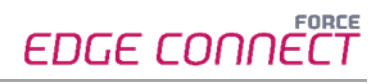

**‒** Go to the **Permissions** section and set the checkbox at **Allow executing file as program**.

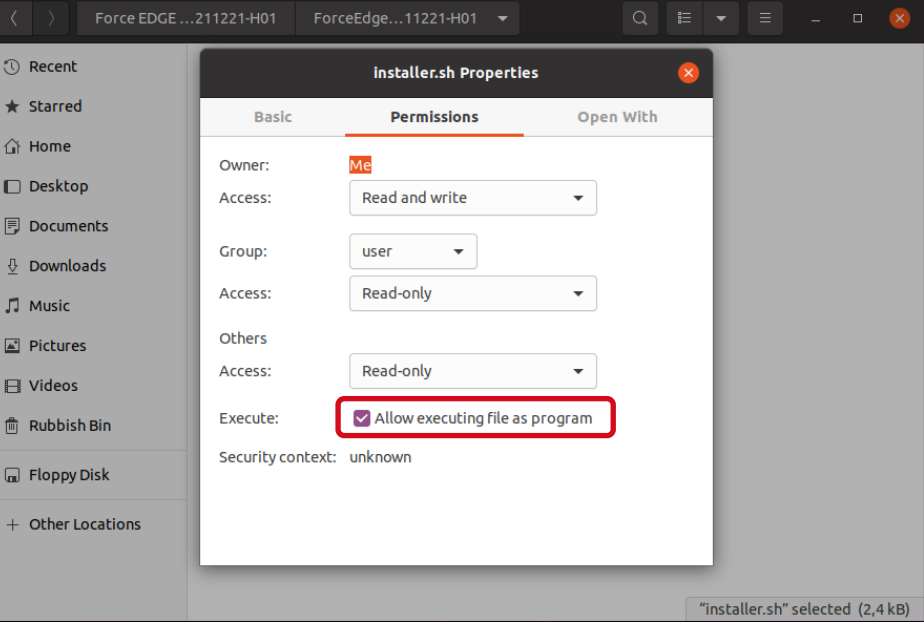

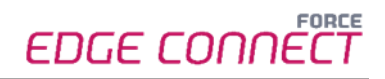

- 2. Run the EDGE installer.
	- **‒** Open the terminal by **right-clicking** inside of the folder and selecting **Open in Terminal**.

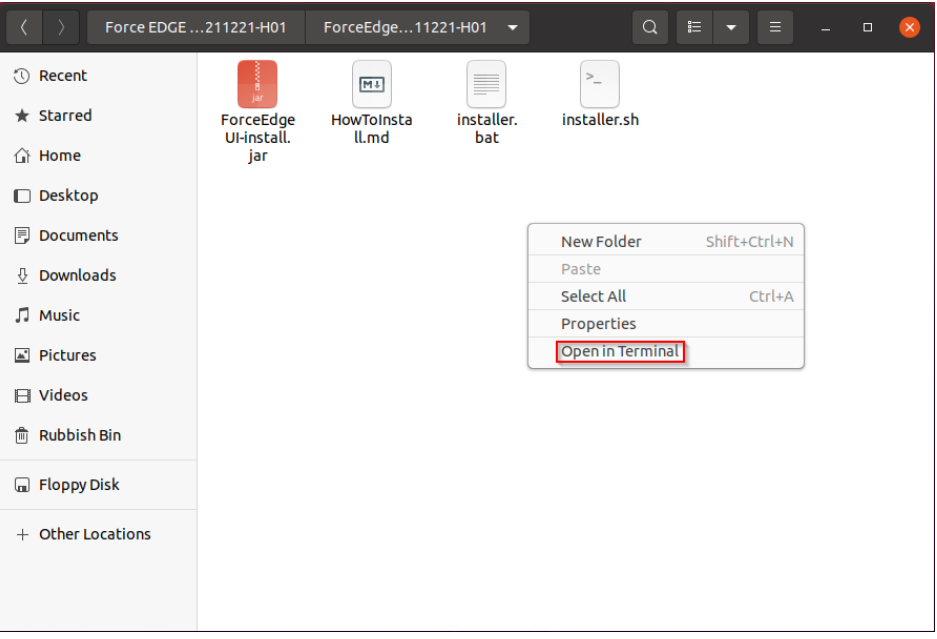

#### **‒** Run:

./installer.sh

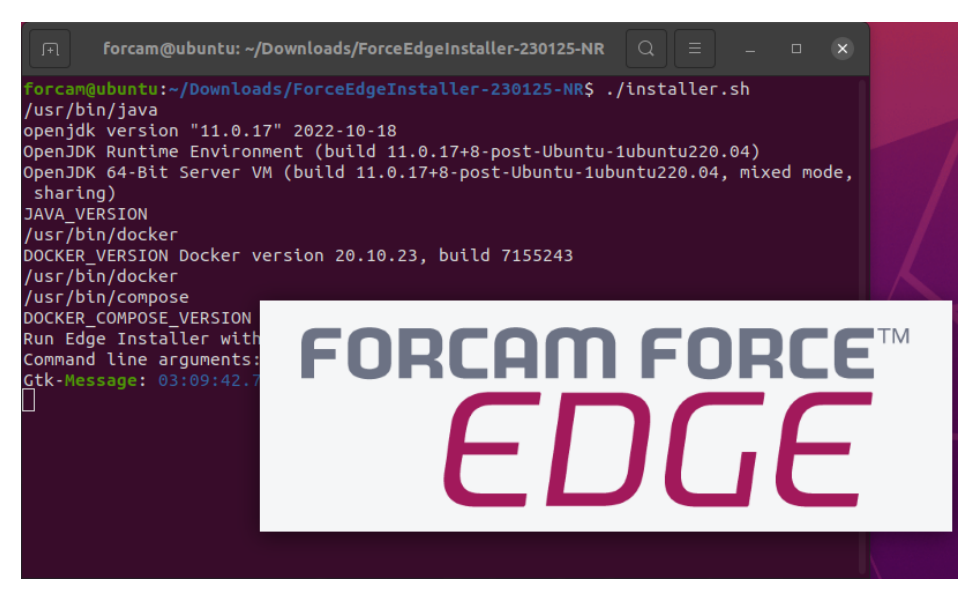

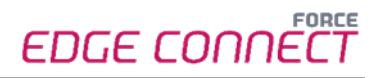

- 3. Configure the EDGE installer.
	- **‒** Accept the licence agreement **(1)** and click **Next (2)** to continue.

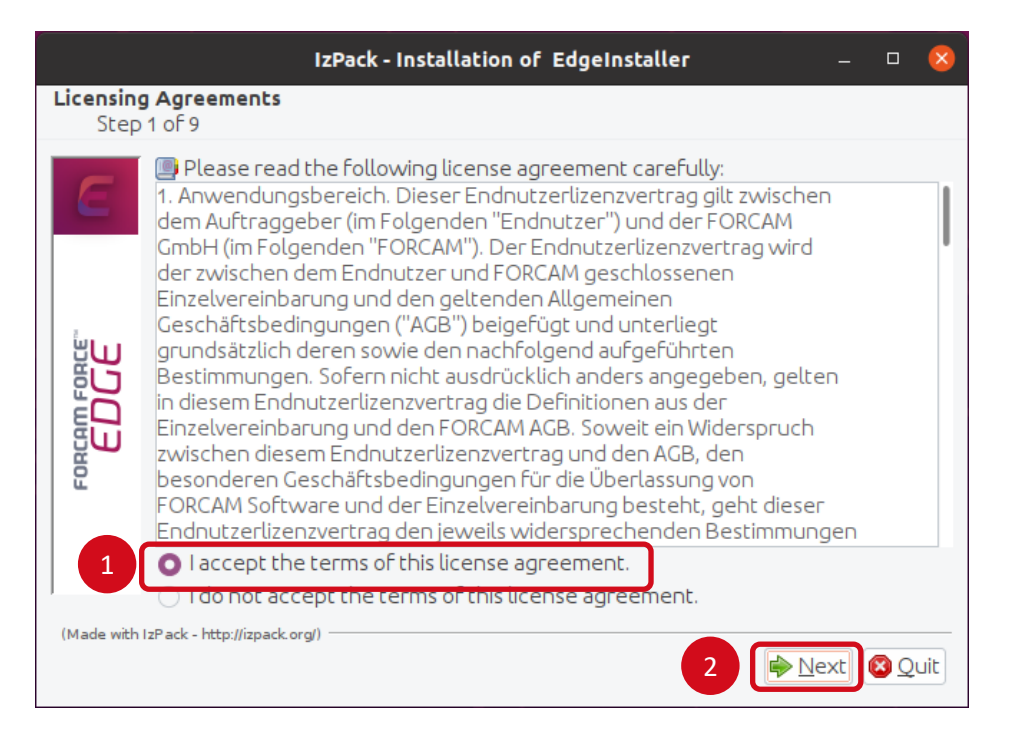

**‒** Select the directory in which the FORCE EDGE Configuration is to be installed **(1)** and continue with **Next (2)**.

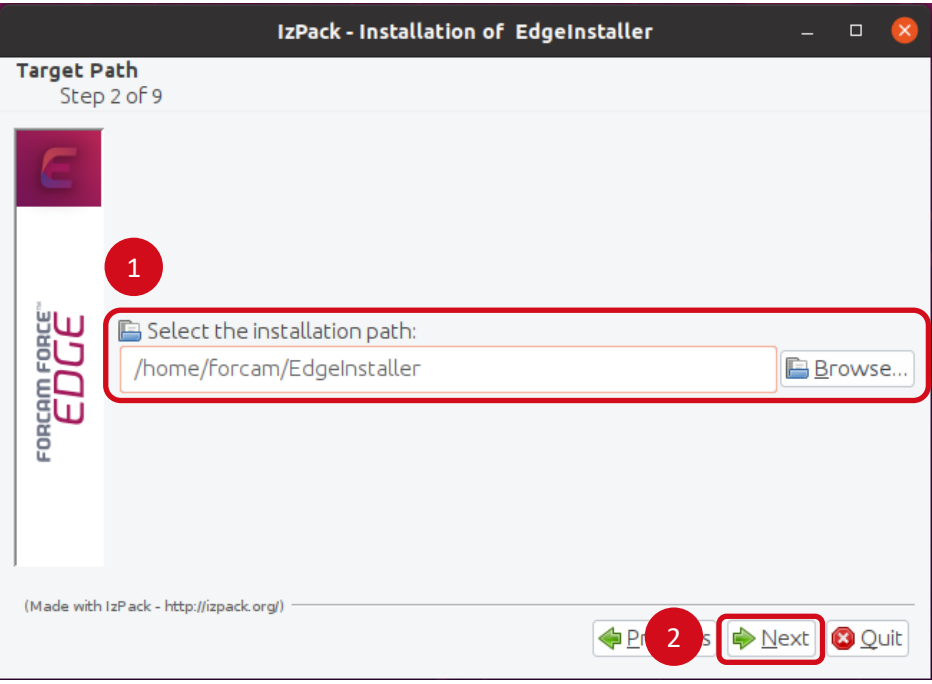

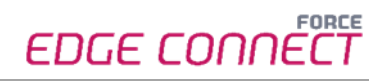

- **‒** Enter the **User ID (1)**, select the desired installation option **(2)** (in this example, all applications are installed) and click **Next (3)**.
	- For a complete application, at least one EDGE Configuration must be installed. EDGE Configuration and EDGE Node do not have to be installed on the same system.

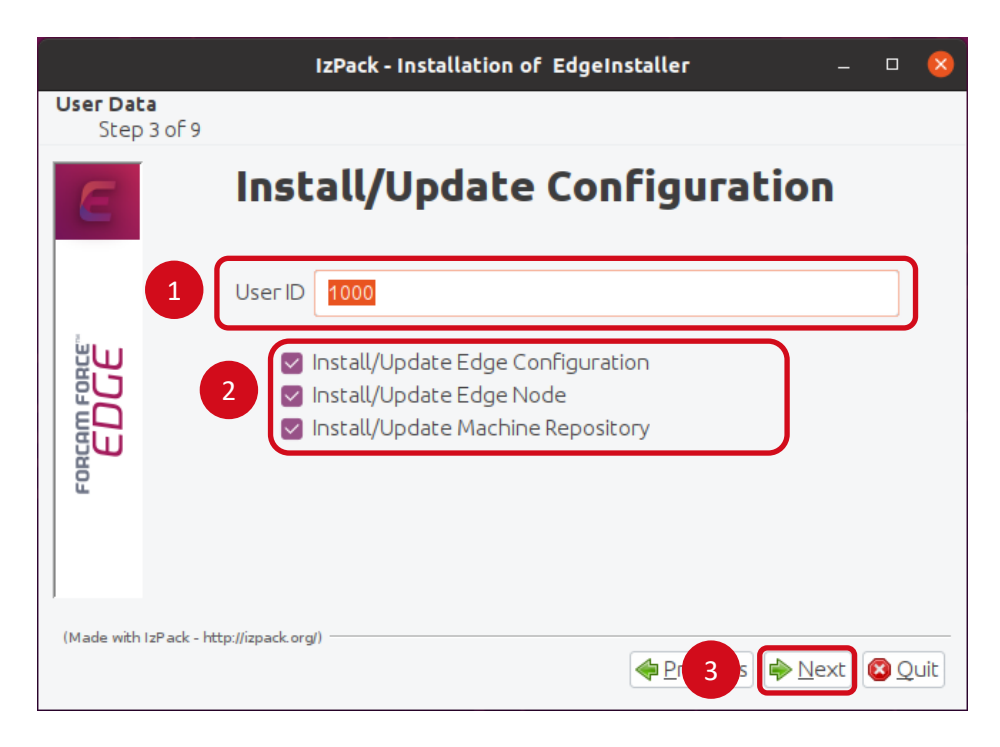

**‒** If necessary, set the IP addresses of the Docker containers and continue with **Next**.

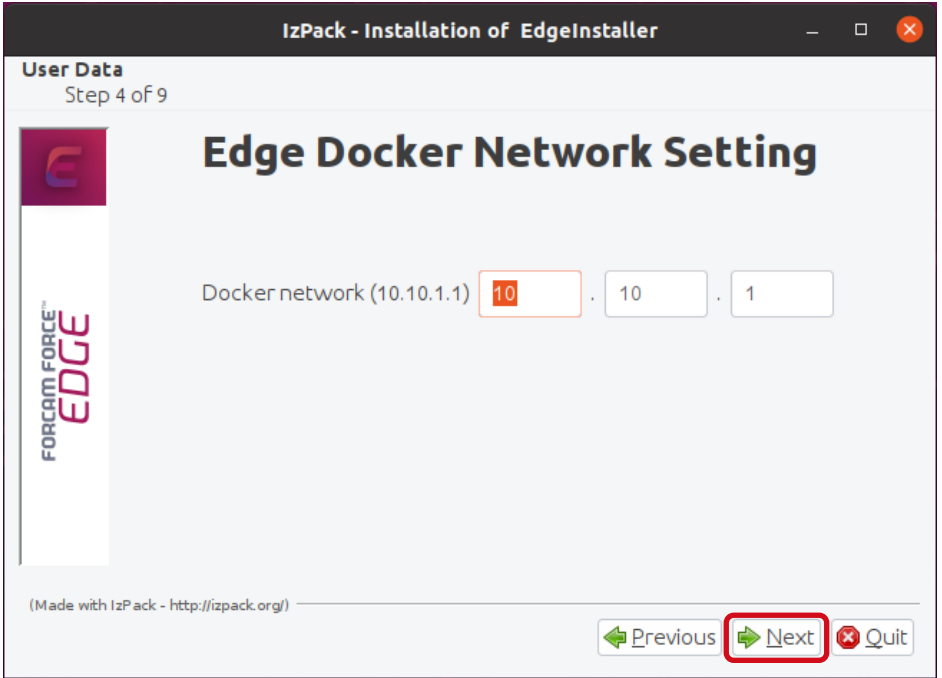

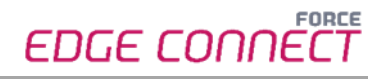

- **‒** Enter a secure **API Key (1)**, confirm the ports and continue with **Next (2)**.
	- The API Key is needed to connect the EDGE Node with the EDGE Configuration. Therefore, it should be stored safely for future use.

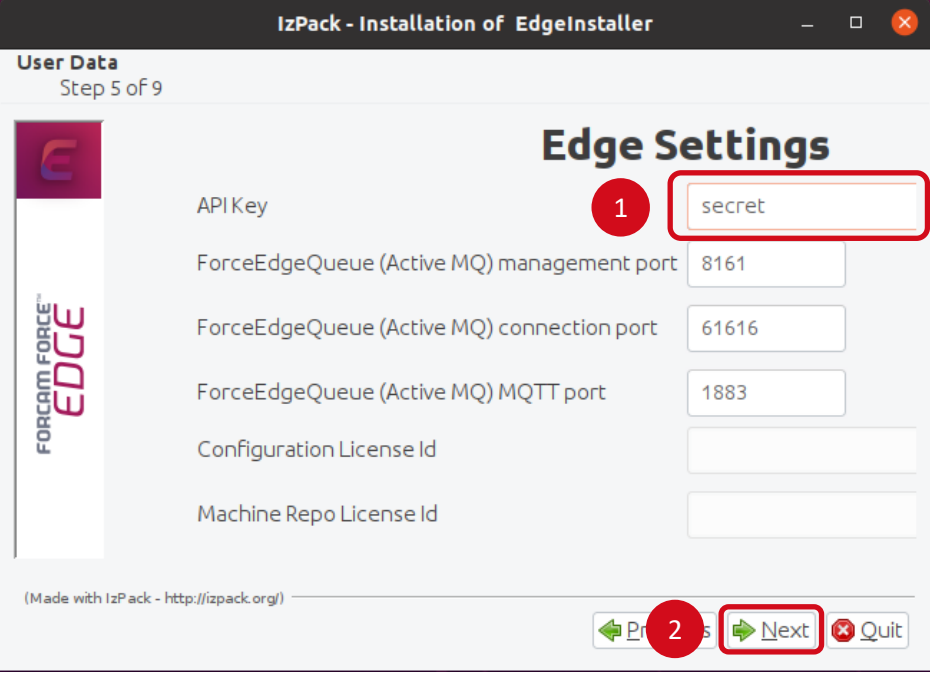

**‒** Click **Next** to continue with the installation.

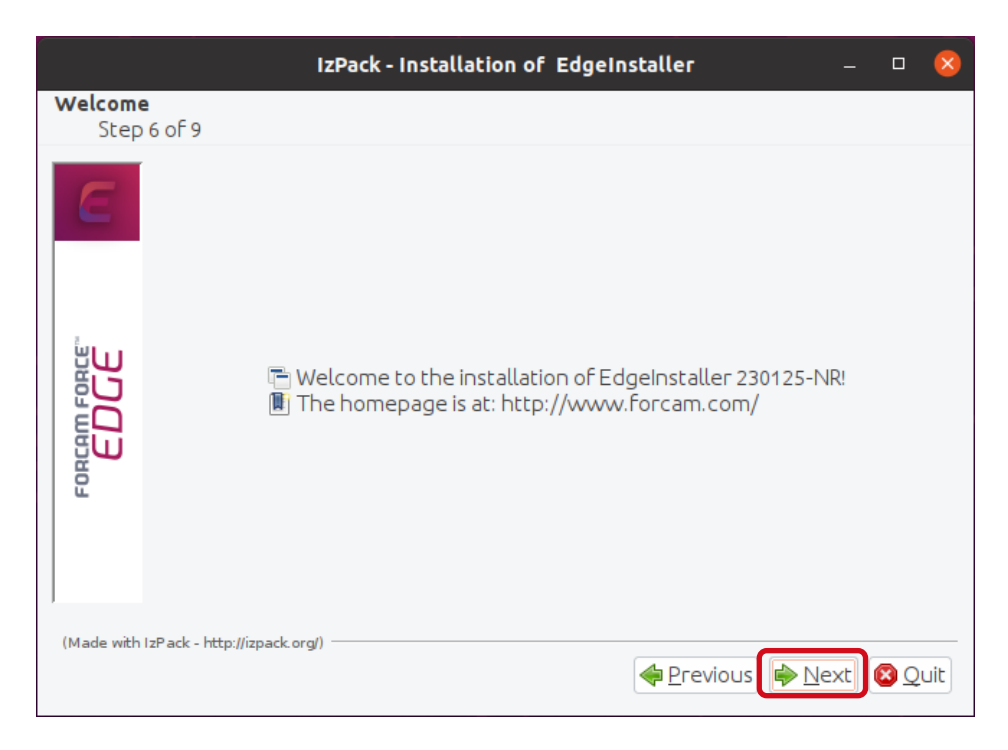

**‒** Click **Next** after the installation step is complete.

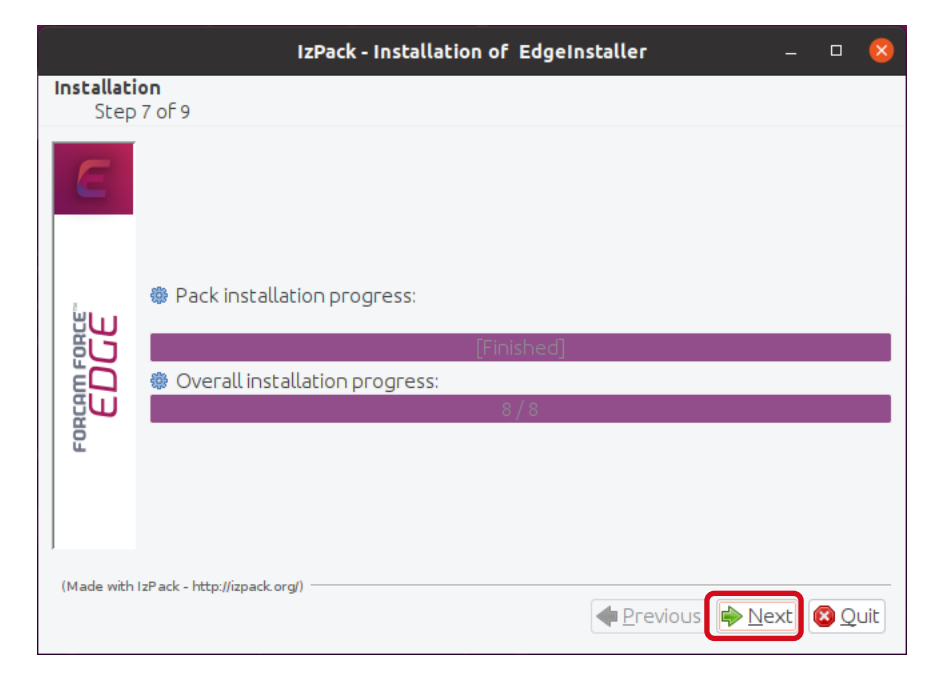

**‒** Click **Next** after the installation step is complete.

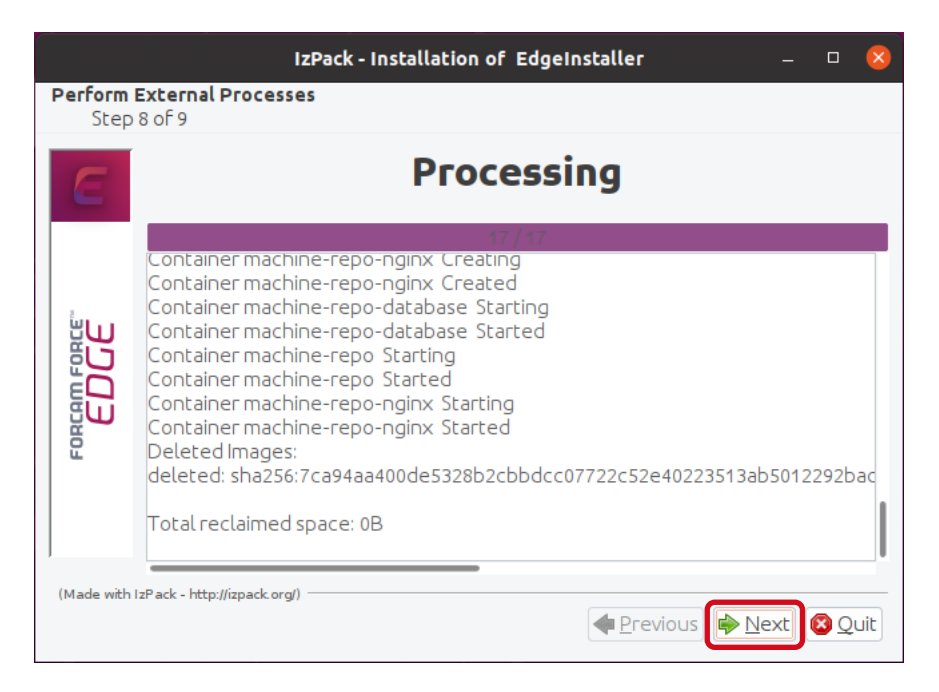

**‒** Click on **Done** to complete the installation.

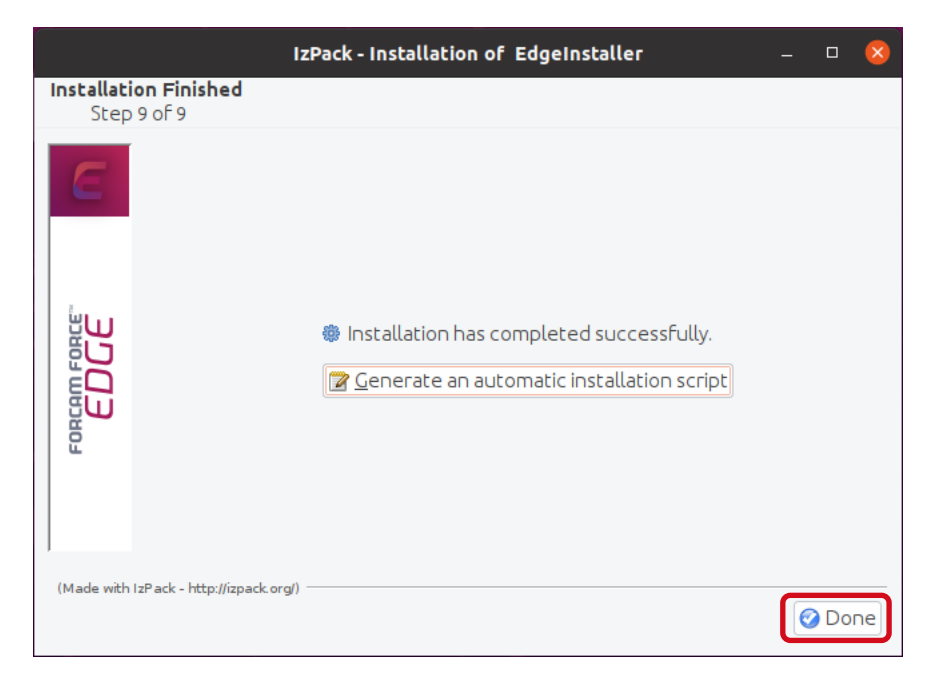

# <span id="page-13-0"></span>**3 Accessing the EDGE Configuration**

- 1. To access the EDGE Configuration, enter http://{**hostName**}:60066 in the browser.
	- The **{hostName}** is the IP address or domain name of the server on which the EDGE Configuration is installed (e.g., http://**10.48.116.64**:60066).
- 2. After the initial installation, log in with the default user: Email: test@mail.com Password: Force2020&k
	- For security reasons, the default user data should be changed, and the new account information should be kept secure.

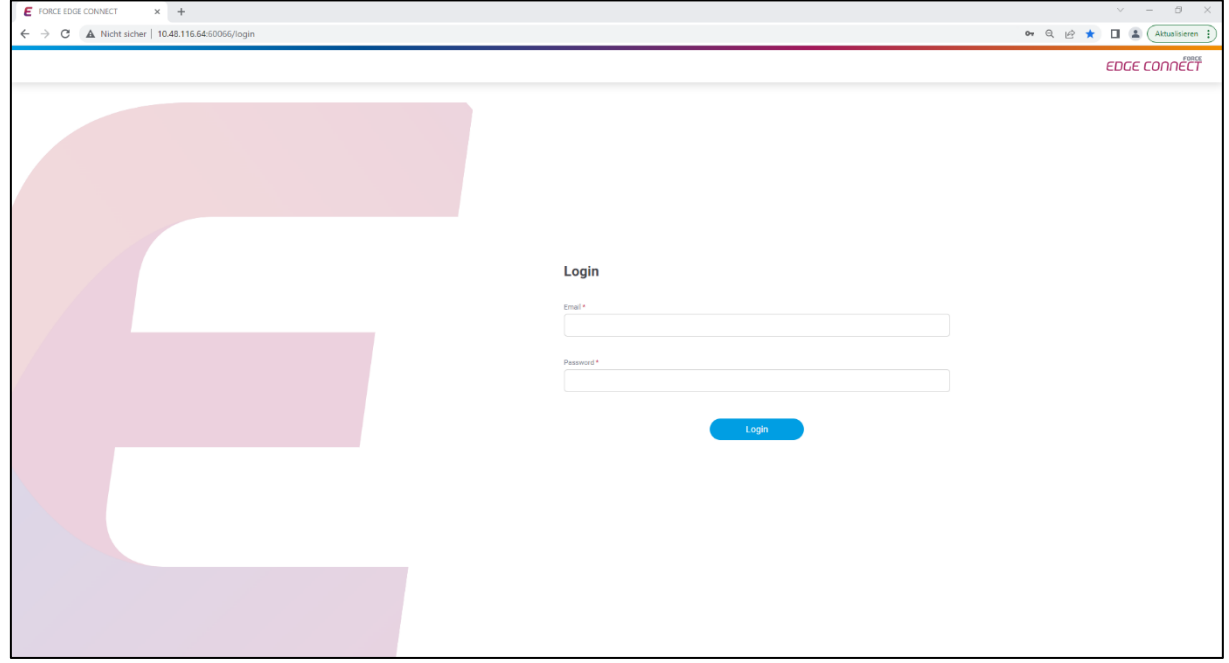